## 住院医师规范化培训

# 网上报名指南

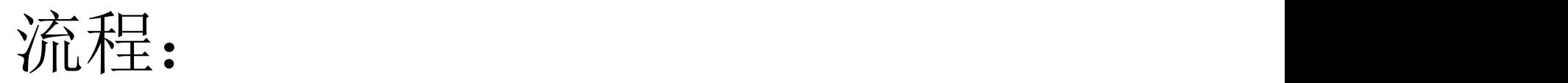

## 注册 ➡ 完善个人信息 ➡ 填写报名表

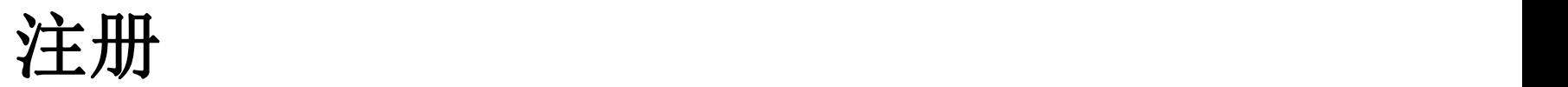

#### **贵州省住院医师规范化培训 信息管理平台**

通知公告

招录信息

主页

新闻资讯 贵阳市第二人民医院(金阳医院)2019年第二批次住院医师规范化培训招录面试通知

现场活动

政策法规

常见问题

下载中心

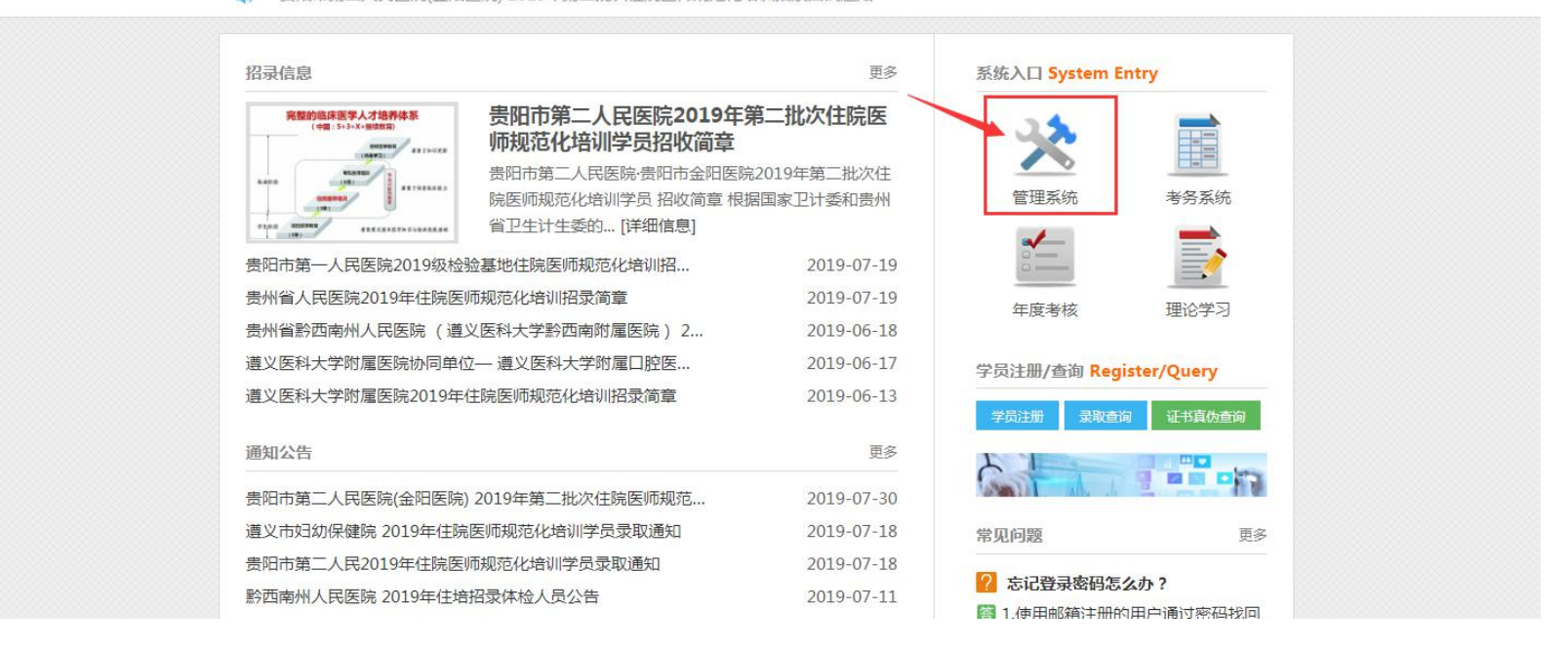

1. 在浏览器输入"贵州省住院医师规范化培训信息管理平台"(或输入网址 gzgp.yiboshi.com)搜索、进入平台首页,系统入口选择"管理系统",跳转 登录/注册页面,如下图:

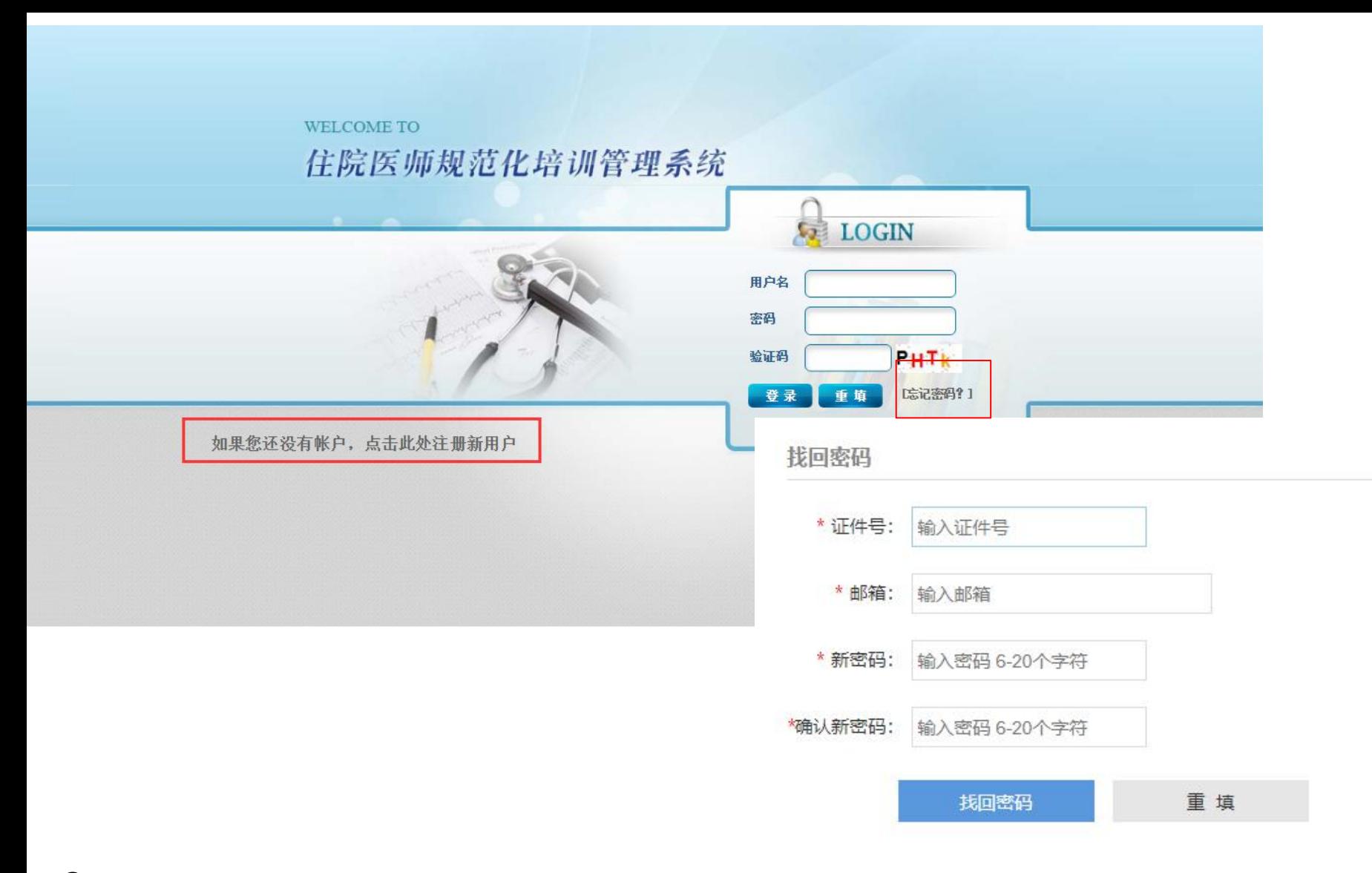

2.点击"如果您还没有账户,点击此处注册新用户"注册账号(如果已有账 号,可直输入账号密码登录: 忘记密码点击"忘记密码"通过注册邮箱找回)。 注意:推荐电脑端360极速浏览器登录,不支持规培助手登录。不推荐手机浏览 器登录(若使用手机浏览器登录系统,需要断开WiFi,切换数据登录)。

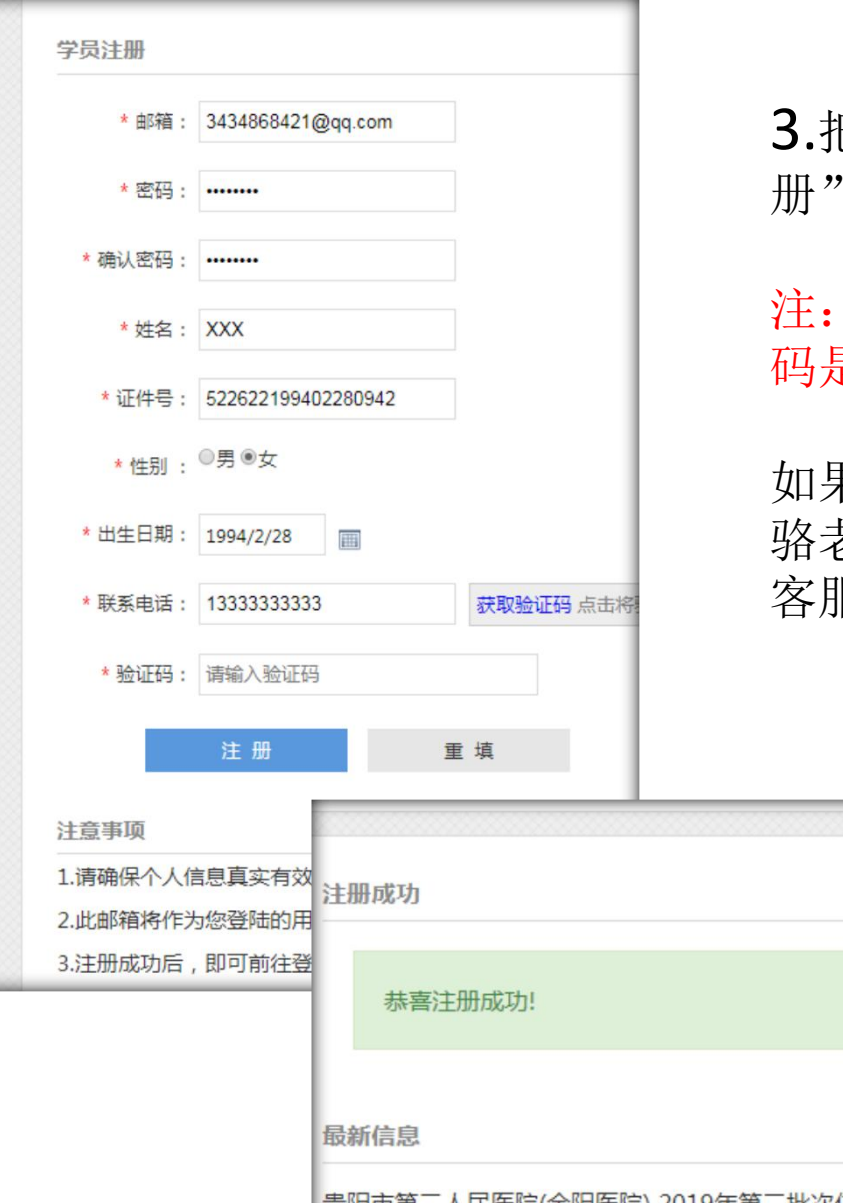

3.把带红色星号的信息填写完整, 点击"注 册" ;注册成功后点击"管理系统"登录。

注: 注册时填写的邮箱就是登录用户名, 密 码是自己设置的密码。

如果忘记账号密码可拨打客服电话找回: 骆老师 0851-86830132 客服QQ:3434868421

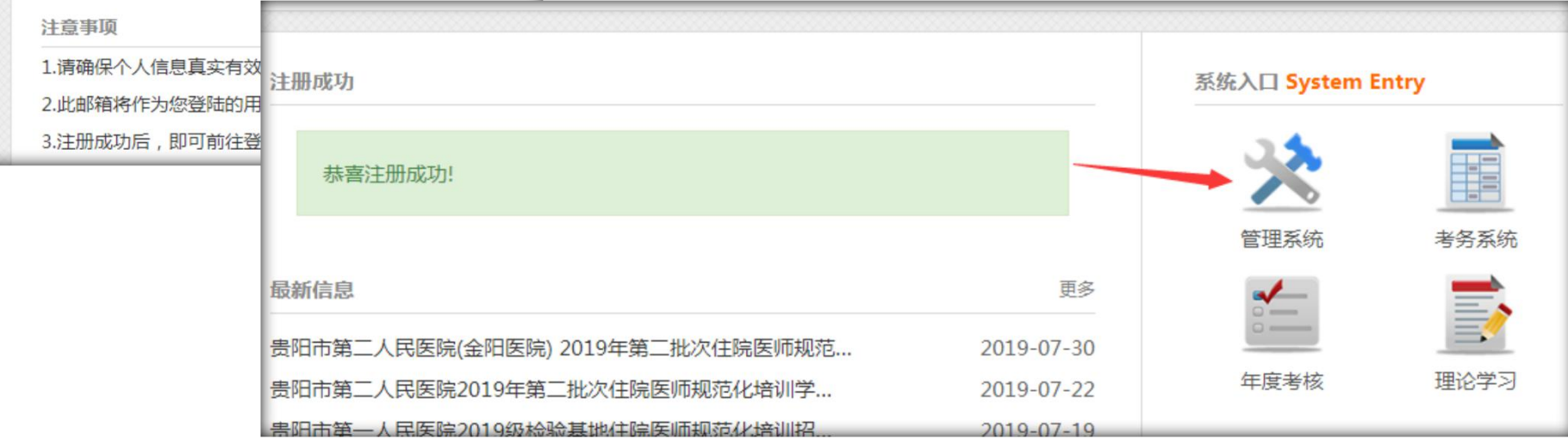

完善个人信息

登录后如实填写"个人信息管理"-"基本信息"中带红色星号的个人信息;照片 按要求上传(具体可以参照"注意事项提示"),如果邮箱错误可以在"登录信息"中 更正。

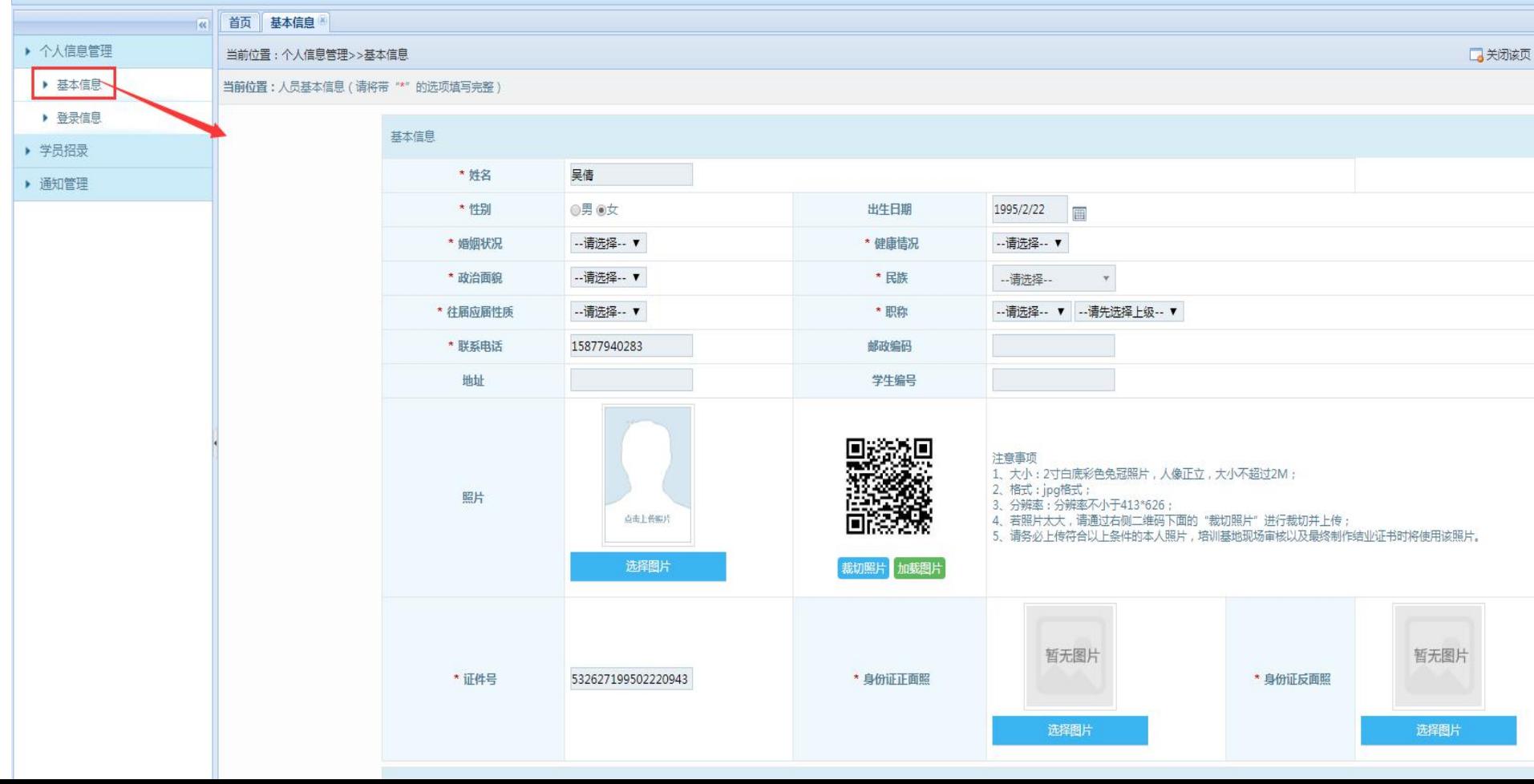

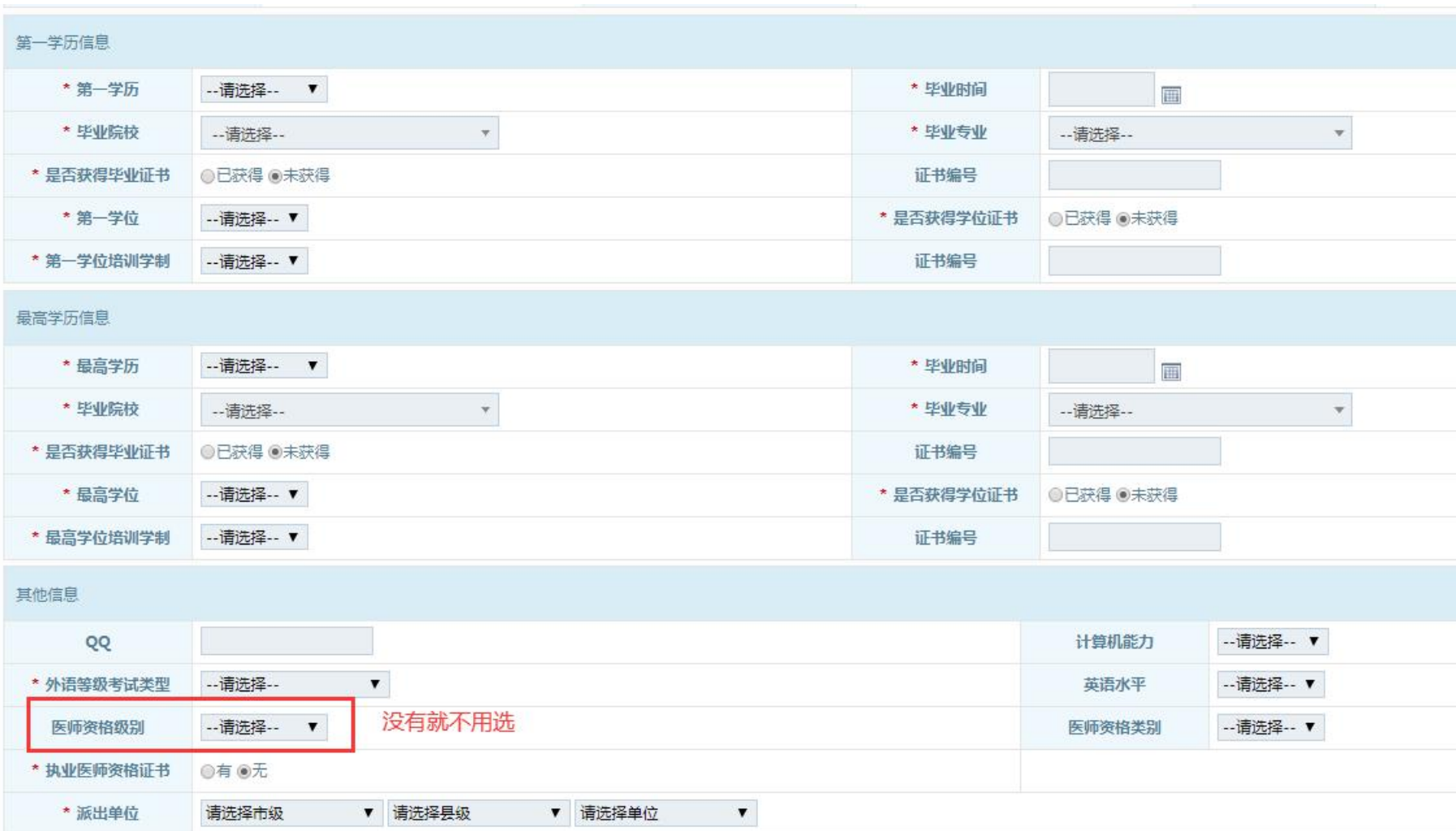

最高学历培训学制:学制几年就填几。

## 派出单位填写注意事项:

请注意单位所属的行政级别和单位所在地所属的行政级别不同,例如安顺市人民医院属于安 顺市,所在地所属的行政级别为安顺市西秀区。本系统单位请按单位所属的行政级别填写。 派出单位分三项: 市级(请选择市级)、县级/市区(请选择县级)、单位(请选择单位)。

### 社会人:没有与单位签署劳务合同的人员。

社会人不用选市、县, 直接选单位一级, 点开下达框选"无"即可。如下图:

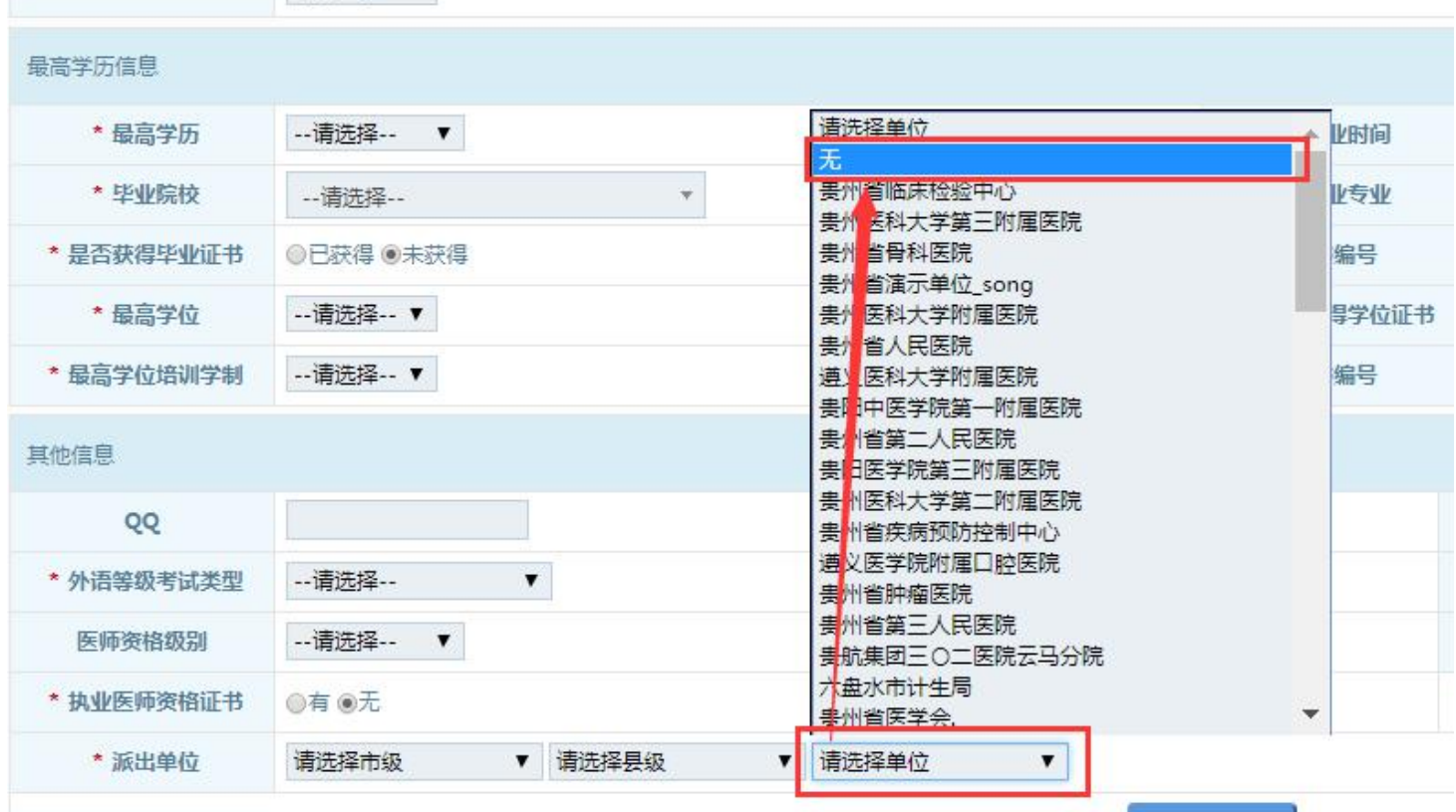

单位人:已与单位签署劳务合同(含农村订单定向生)。

派出单位为省级单位:第一项市级、第二项县级不用选,直接点开第三项选 择派出单位。如下图:

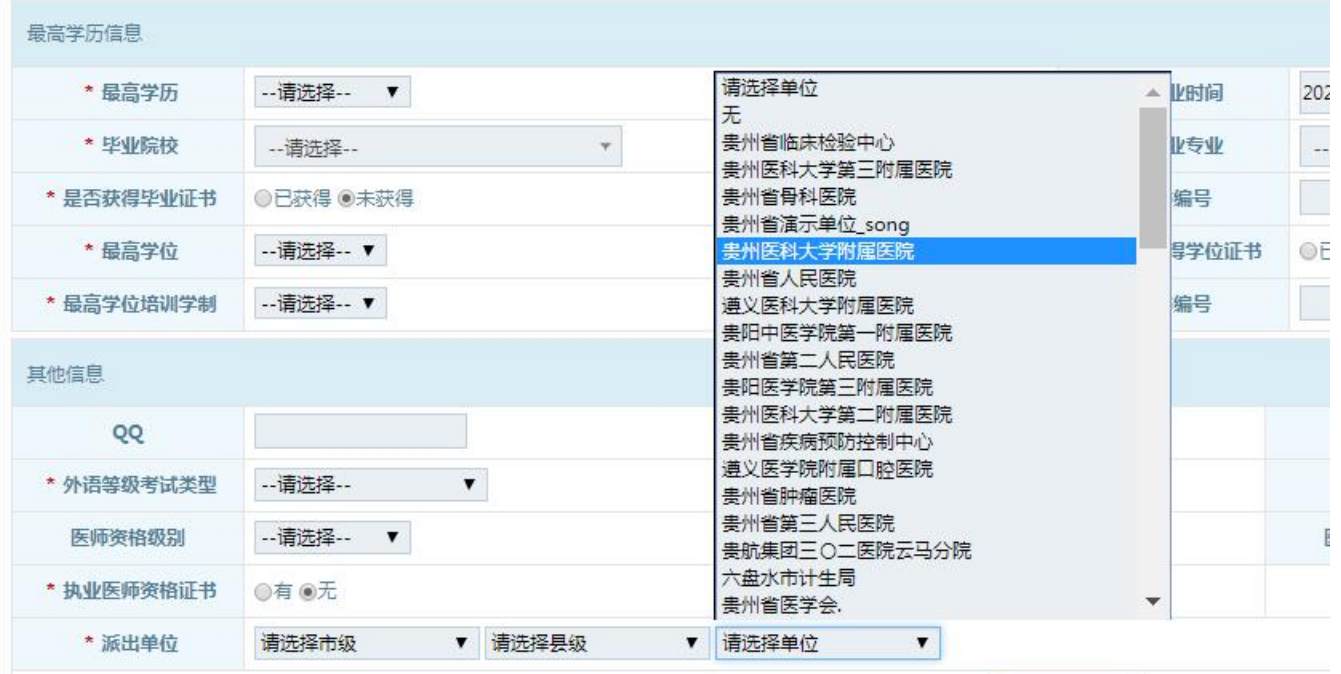

## 派出单位是市州级单位**:** 选好第一项市州级单位以后直接选择第 三项的单位;第二项县级不选;

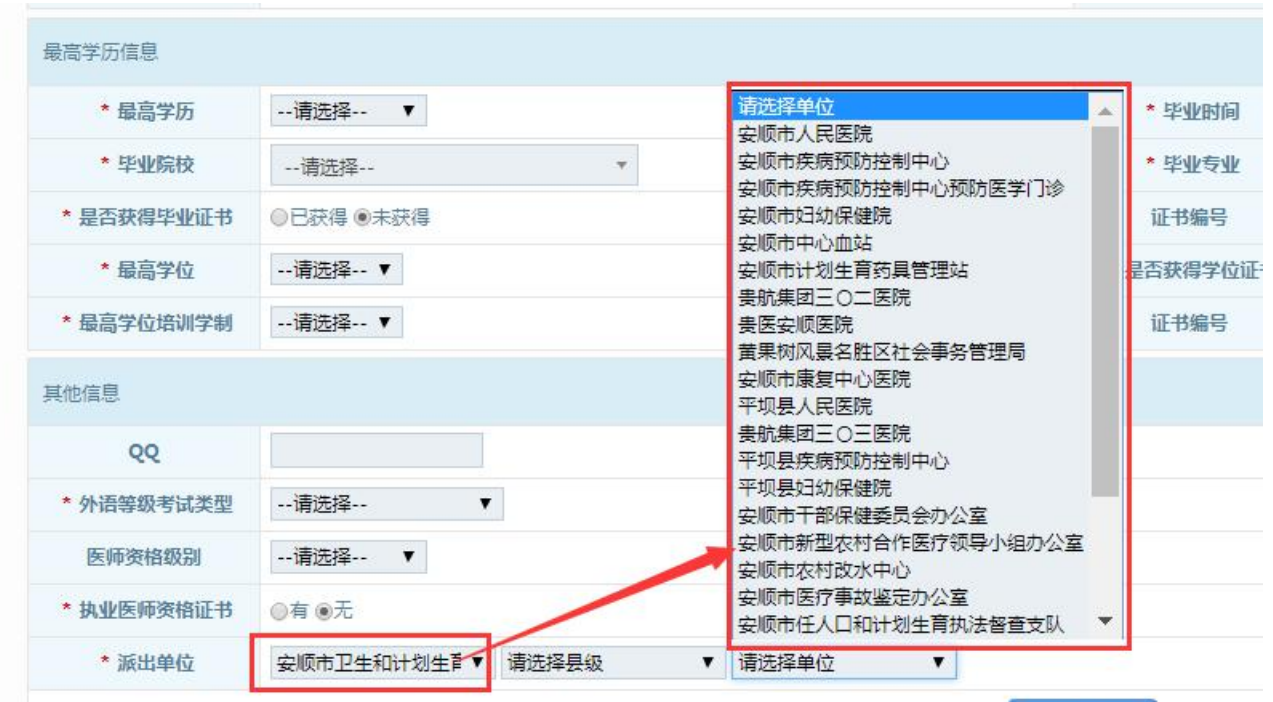

派出单位是县级单位**:** 先选第-项所在市州,然后选第二项所在县,再进 行第三项派出单位的选择。

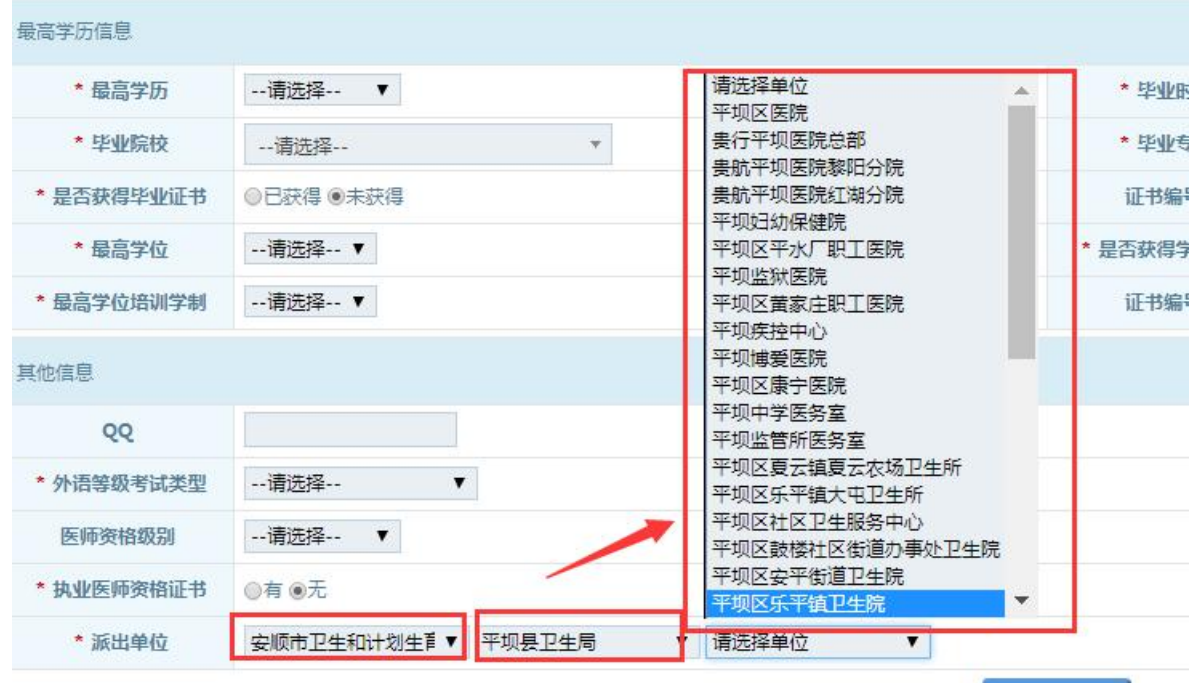

## 另:未分配单位订单定向生

选择定向的县卫计局以后,单位这一项选"订单定向生"。  $\overline{\phantom{a}}$ 如下图:

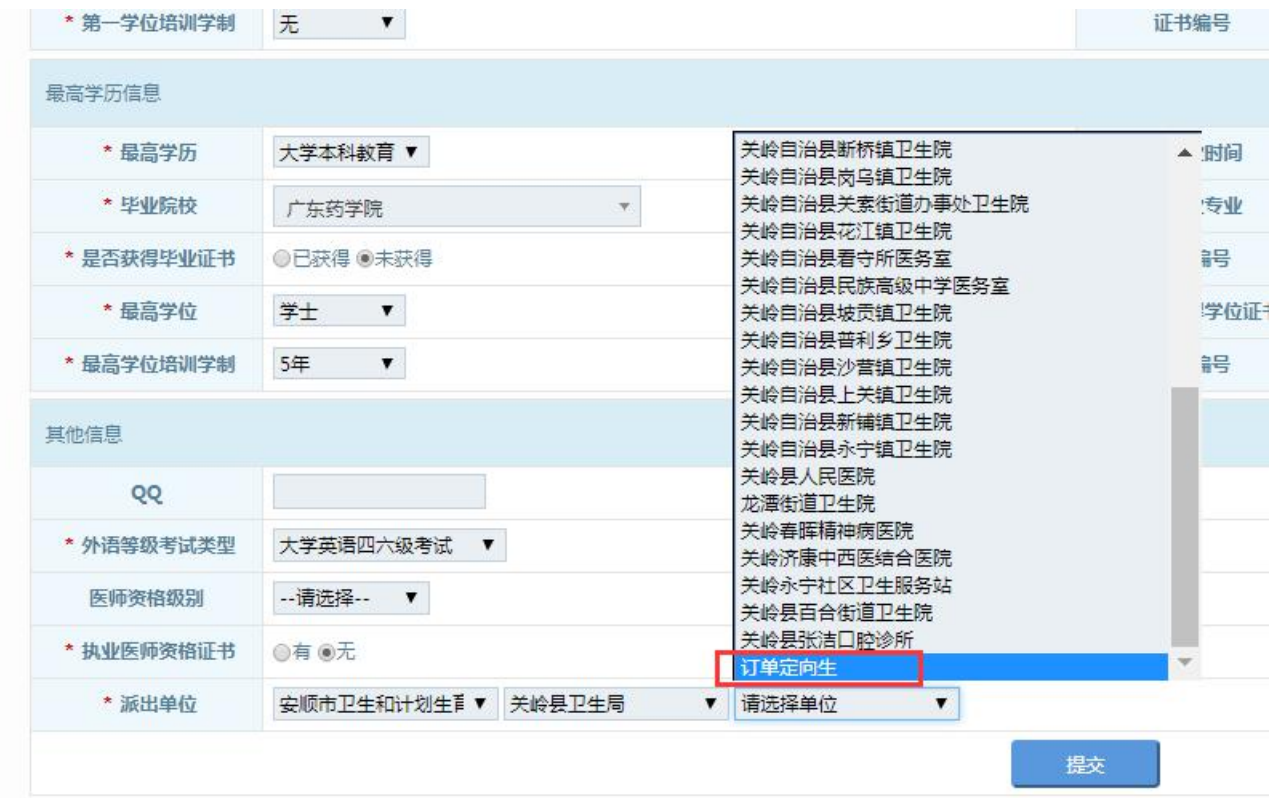

注意: 基本信息中的派出单位, 学员填写提交后, 可能不显示, 不影响学员报名, 报 名表中填写派出单位后即可显示。

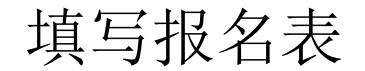

把基本信息填完后进入"学员招录"-"填写报名表"报名。 注意: 订单定向生只能报名"全科"专业, 不可填报其他专业, 且 默认服从培训基地调剂。

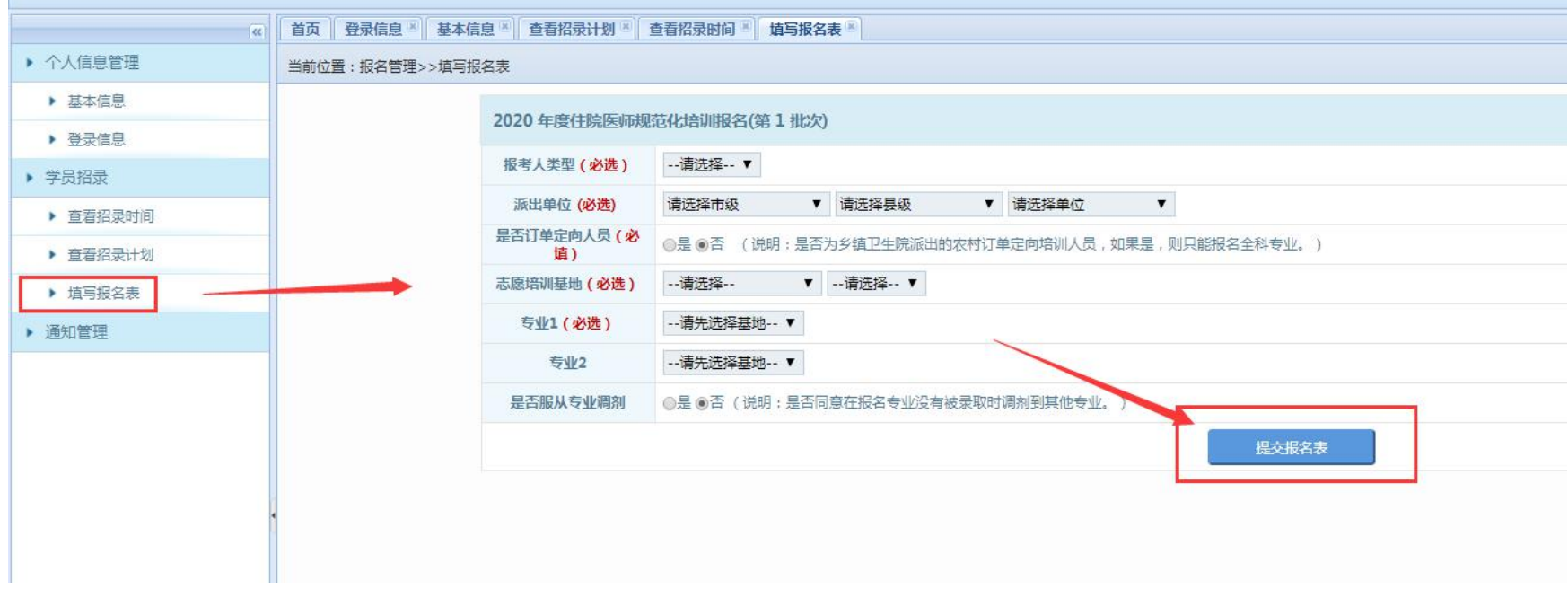

## 订单定向生报名示范页面

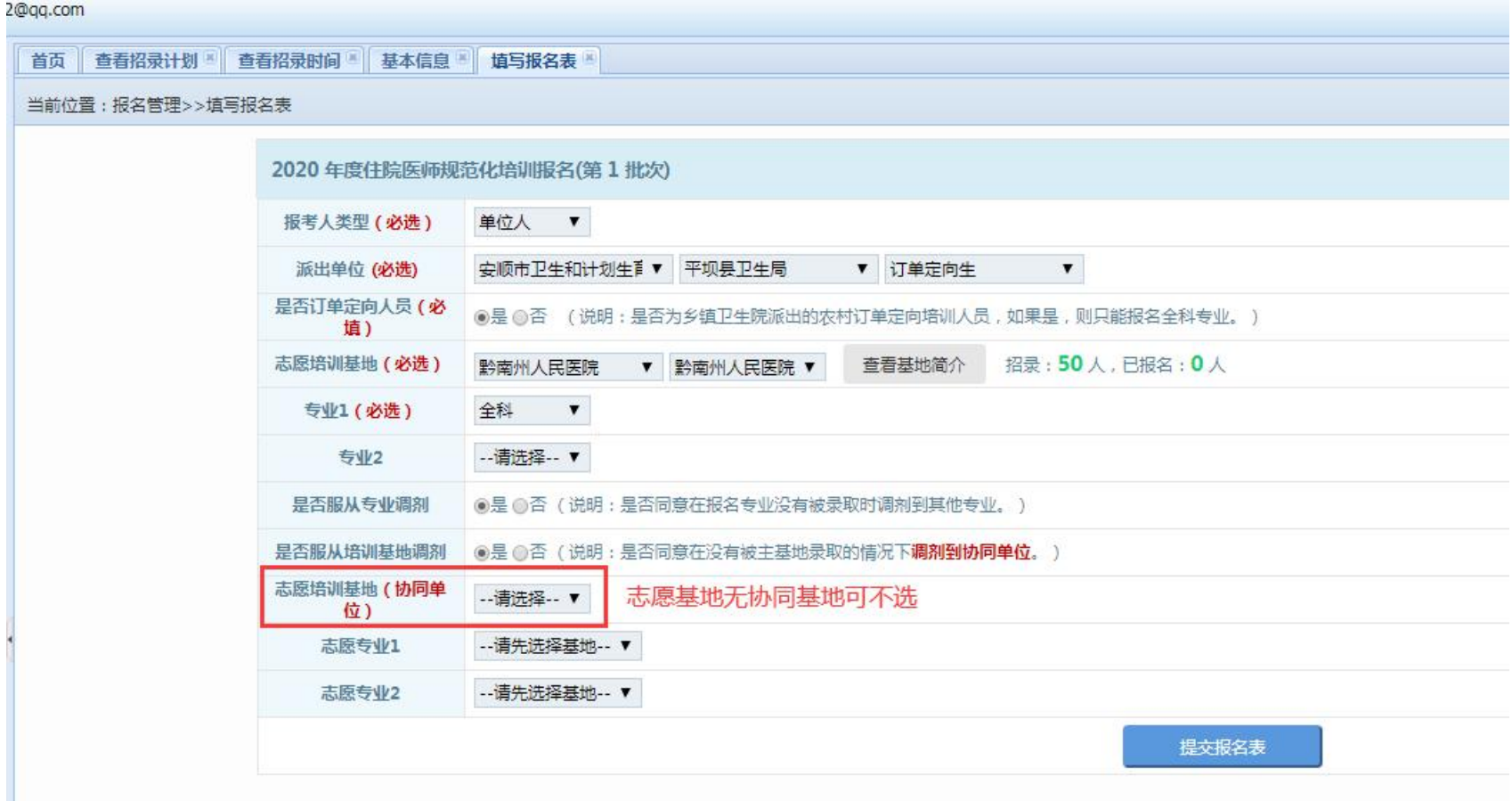

注意: 报名成功以后等待报名基地审核, 提交报名表以后不能再修改 基本信息和报名表;报名表在未审核前都可以撤回,撤回后可修改基 本信息和报名表。

报名成功的页面如下图所示:

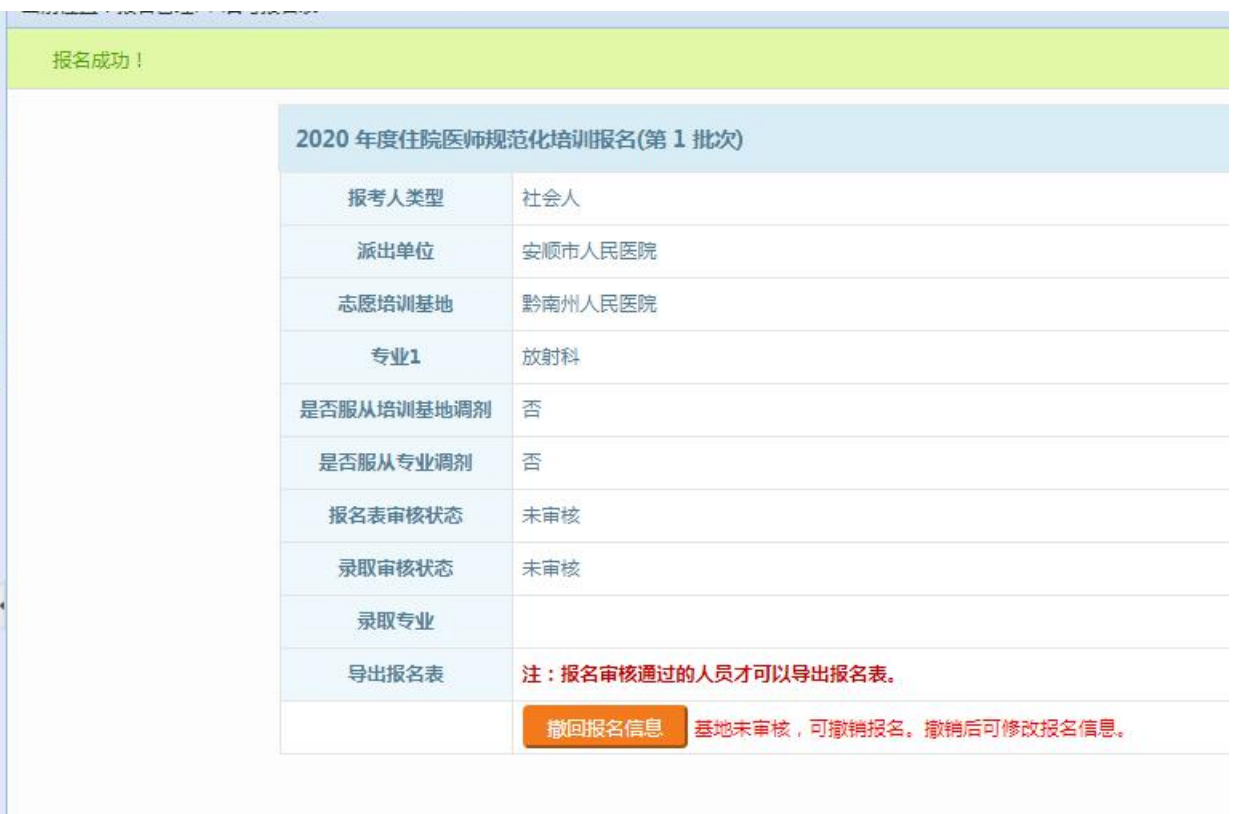

#### 注意: 报名表审核通过以后可以打印报名表, 但不能再修改基本信息、撤回 报名表,如果有需要可联系基地处理。

#### 报名表审核通过状态如下所示:

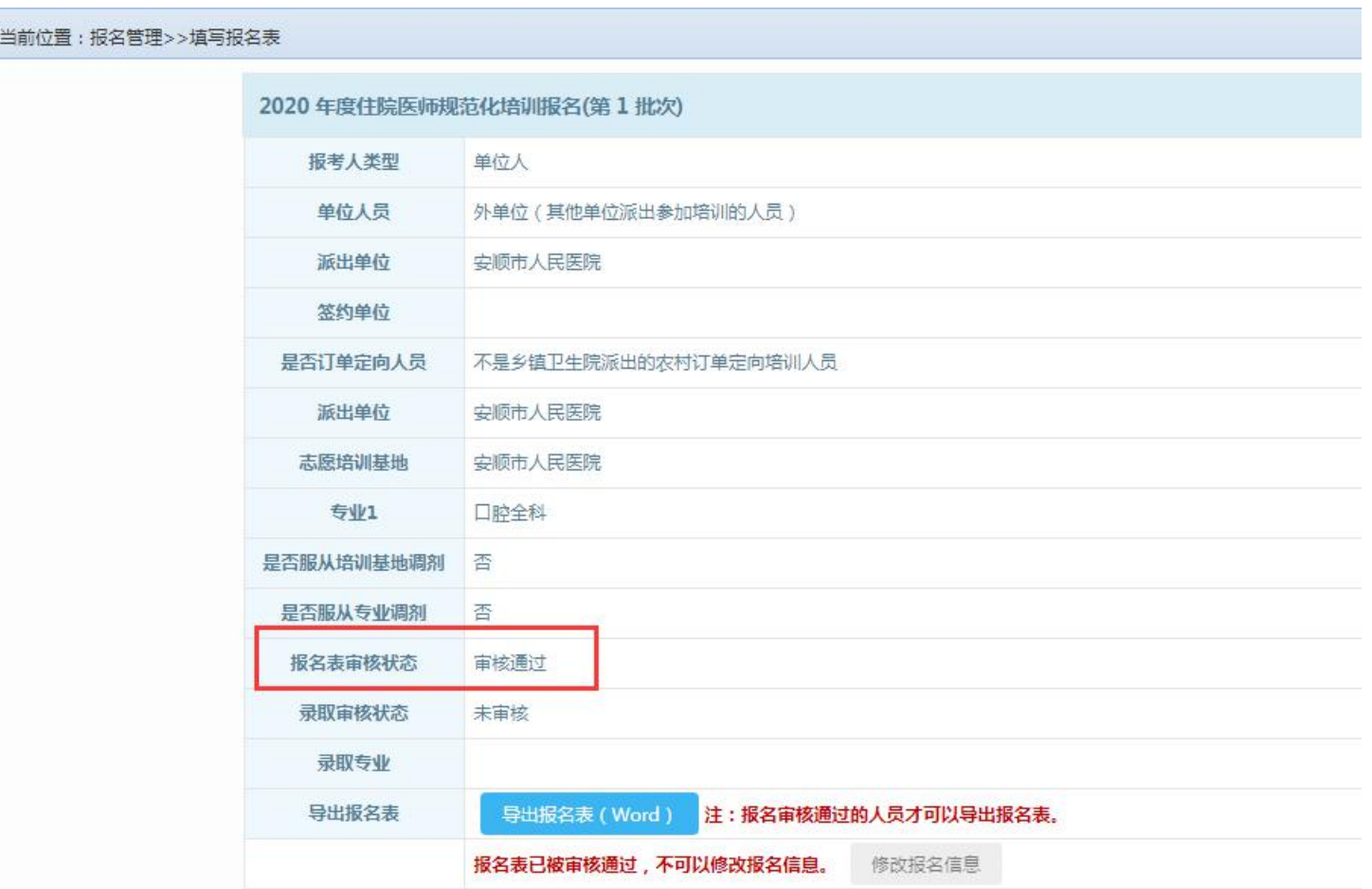

### 报名表返回修改:

先查看返回修改的原因,再根据要求做更改。

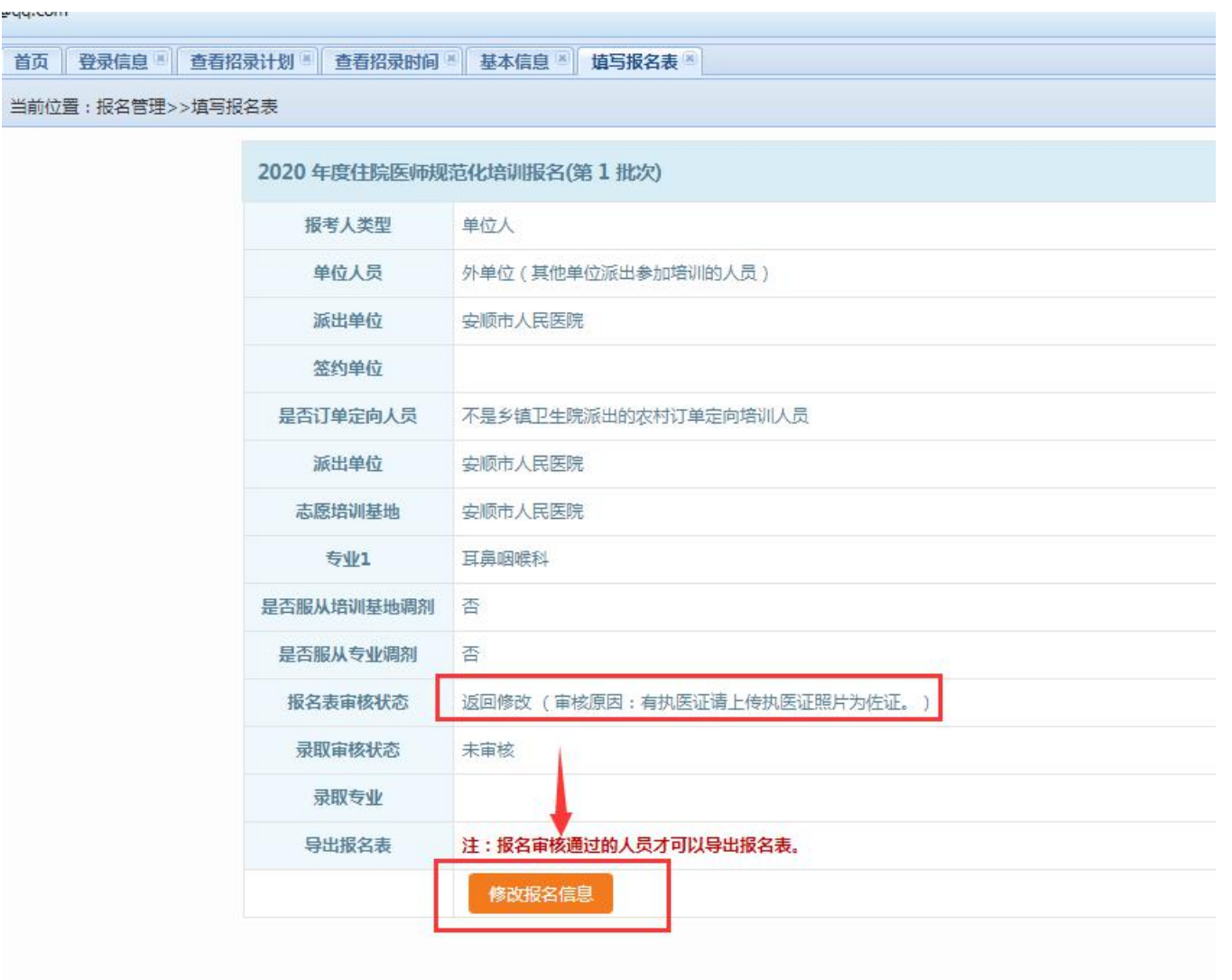

## 报名不予通过: 不能再报名该基地,点击"修改报名信息"重新报名。

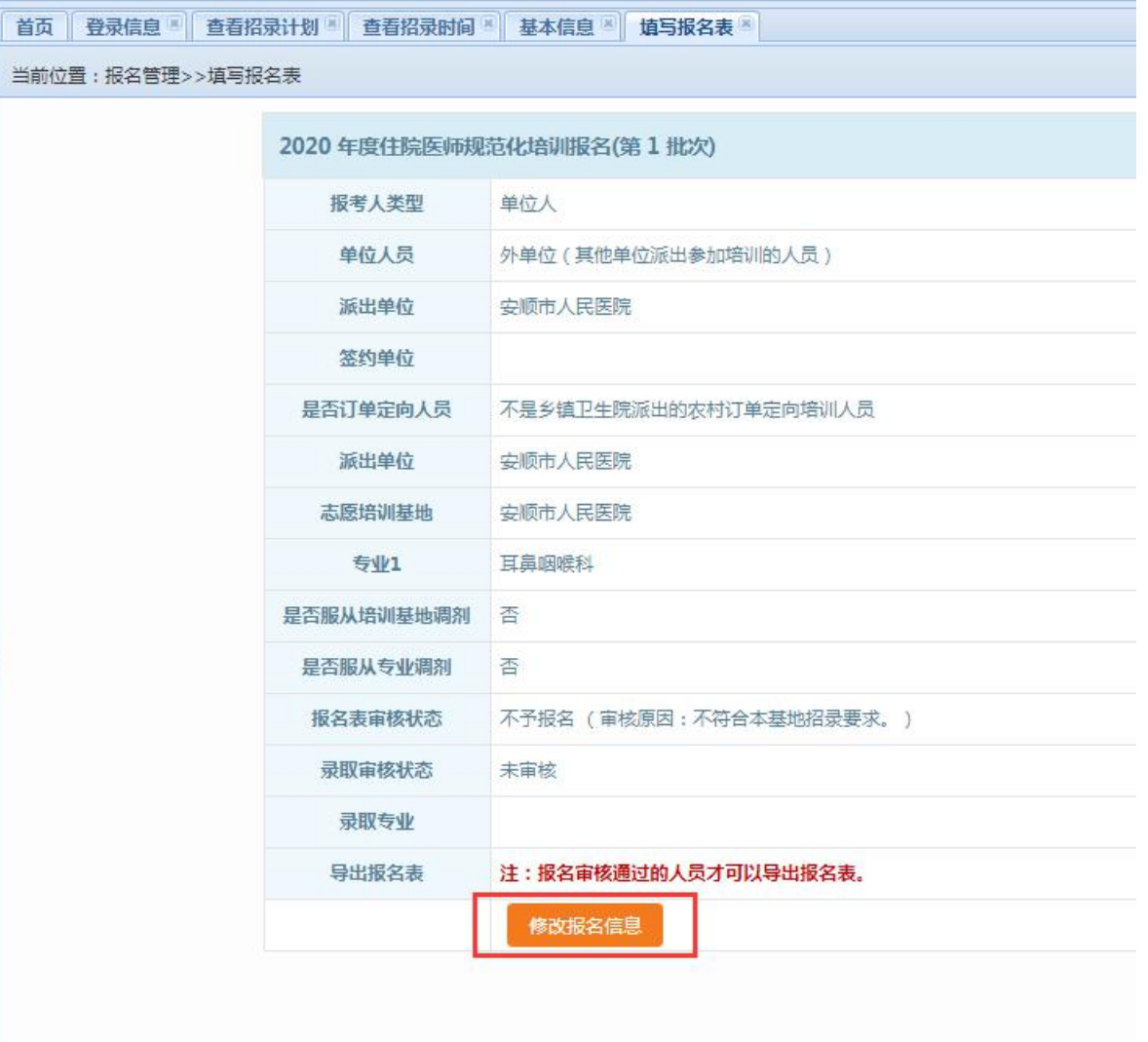

## 录取审核状态:

未审核:未录取 审核中:培训基地已录取,等待省卫健委审核 审核通过:已被录取

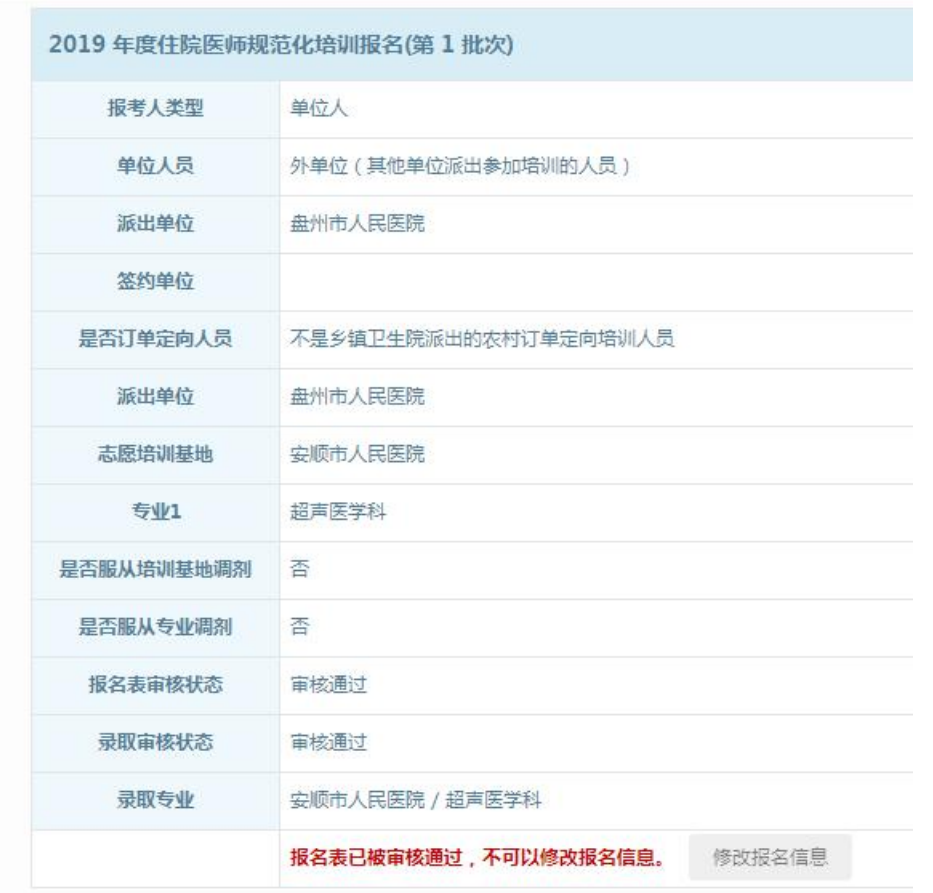